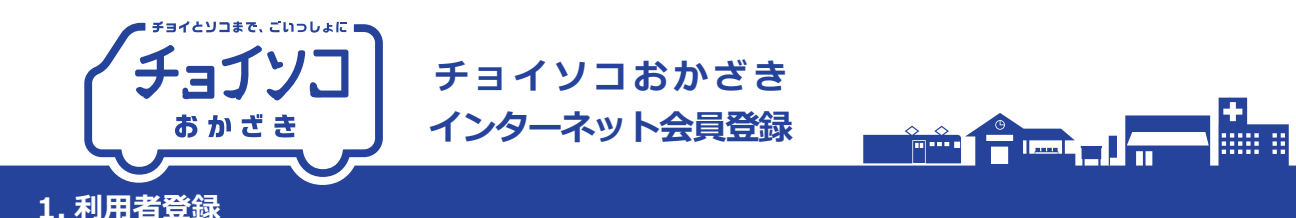

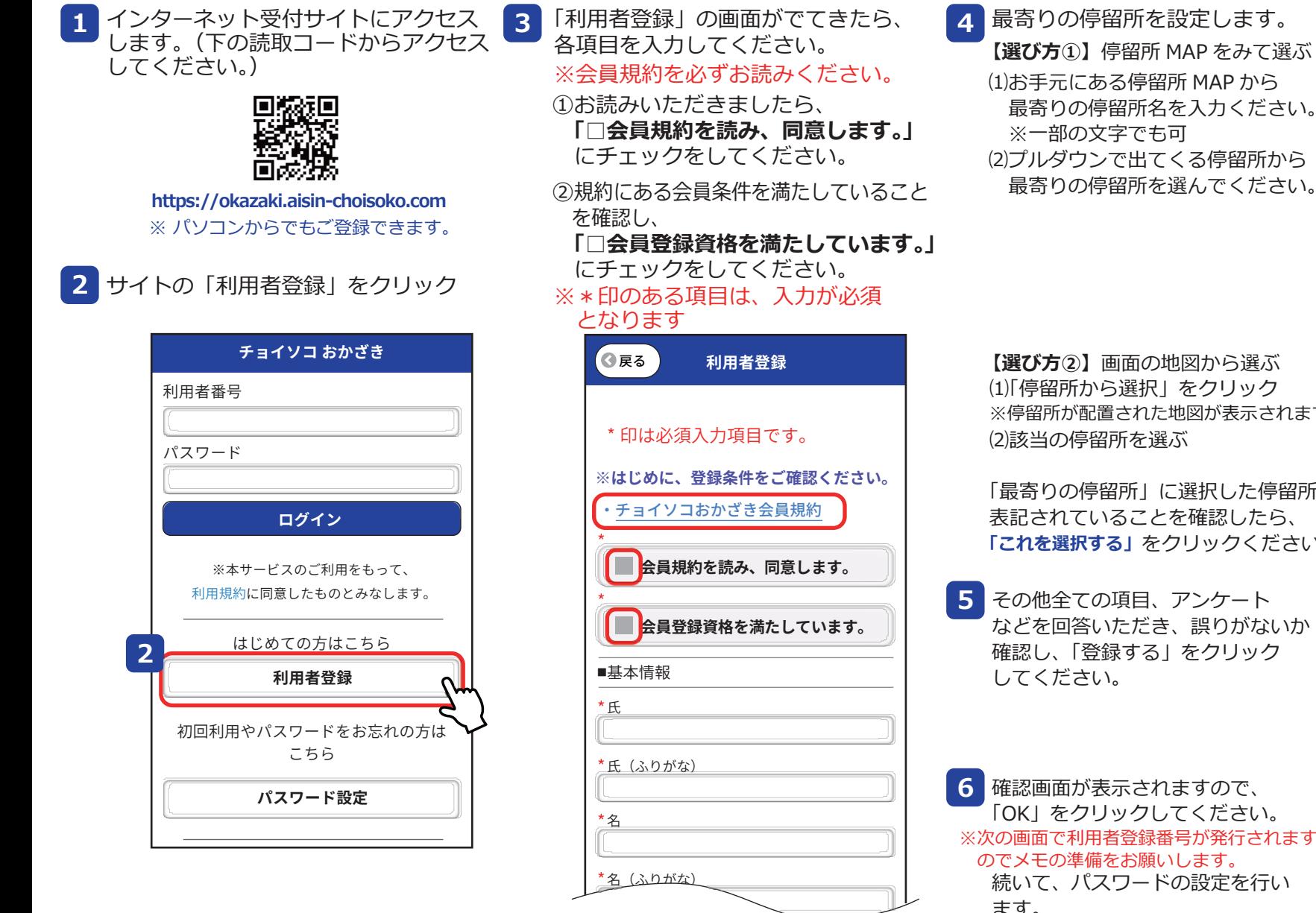

※順に各項目を入力してください。

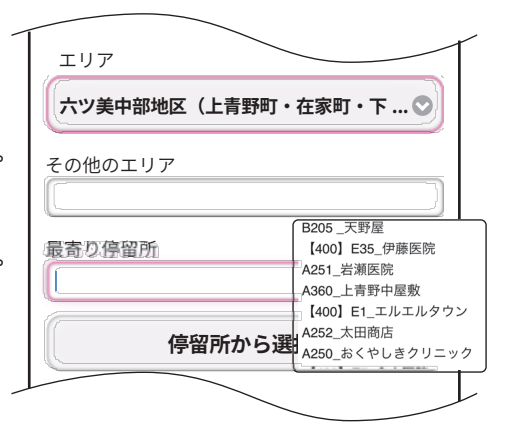

【選び方②】画面の地図から選ぶ ⑴「停留所から選択」をクリック ※停留所が配置された地図が表示されます。

「最寄りの停留所」に選択した停留所が 表記されていることを確認したら、 「これを選択する」をクリックください。

5 その他全ての項目、 アンケート などを回答いただき、誤りがないか 確認し、「登録する」をクリック

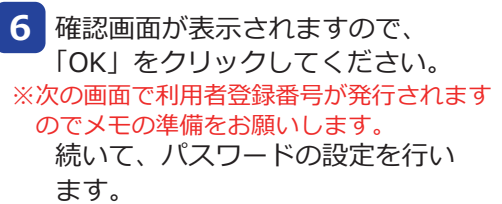

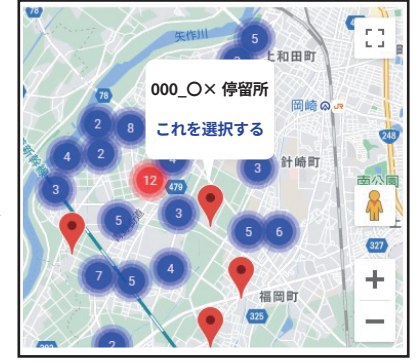

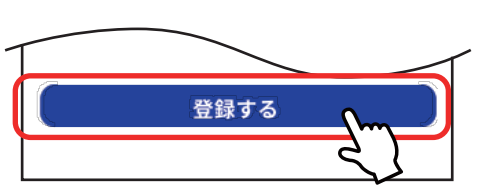

この内容で登録します。よろしいですか? ログインの際に利用者番号とパスワードが必要 になります。 登録完了後、利用者番号を記載したパスワード ー -<br>設定画面に遷移しますので、 内容をお控えいただきますようお願いします。 キャンセル OK

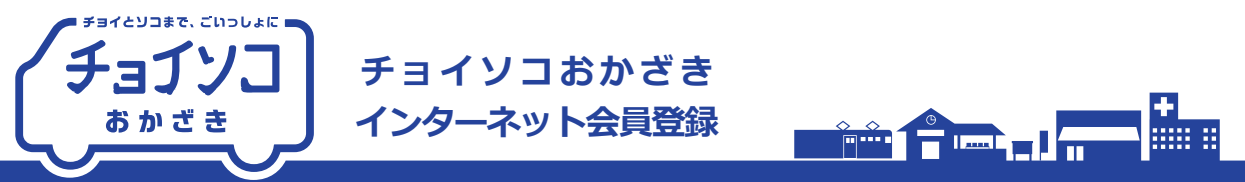

2. パスワードの設定

 $Q \times Z - Z$ 

自動的にパスワード設定の画面に遷移します。  $\overline{7}$ 画面上部に利用者番号が表示されますので、 続いて設定したいパスワードを入力します。

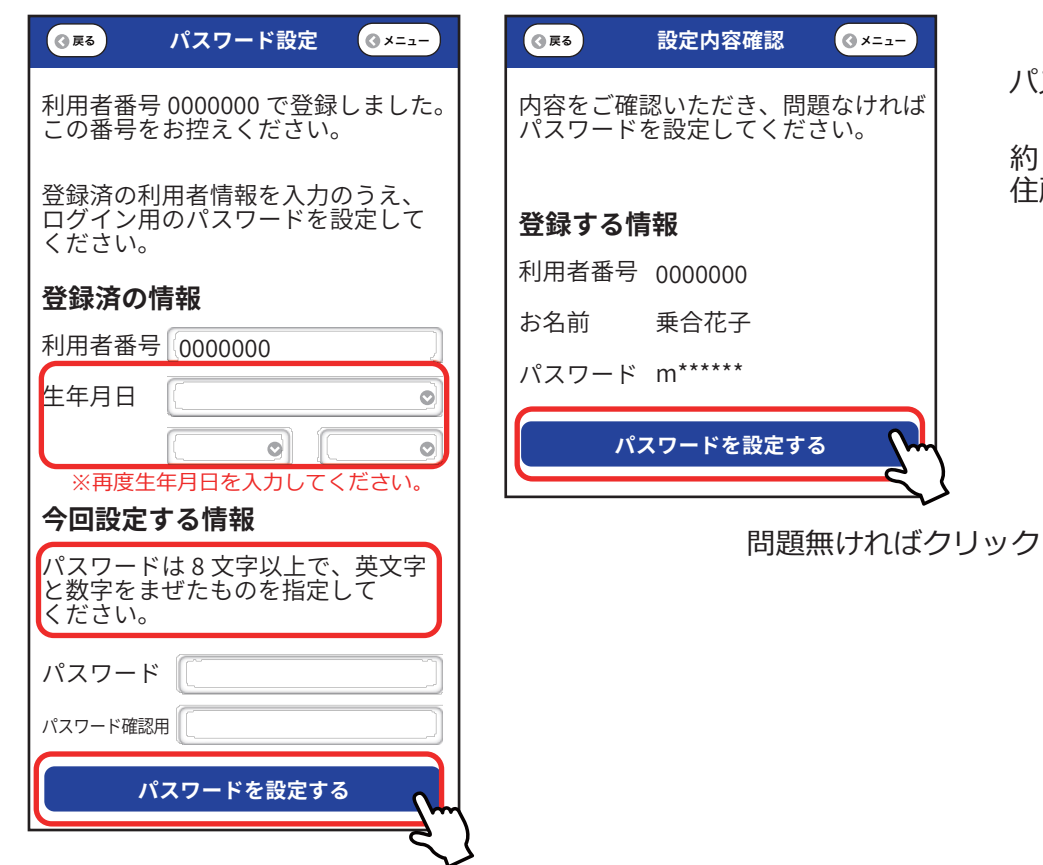

パスワードの設定完了です。

約2週間後に会員証をご登録の 住所へ郵送いたします。

- ・乗り合い送迎サービス「チョイソコおかざき」は、会員規約にもとづき 会員になった方にご利用いただけます。 ・会員規約を必ずご確認ください。 3 <mark>をご参照ください。</mark>
- ・会員条件を満たしていない人は、削除させていただく場合がございますので、 予めご了承をお願いいたします。

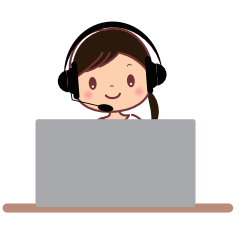

お問合せ先 チョイソコセンター 28057-00-39194